# **Windows-Based Direct POS Integration**

You can integrate a POS device with the GV-System without requiring a GV-Data Capture Box. The transaction data is directly transferred to the GV-System via a RS-232 serial cable or TCP/IP connection.

# **Before You Start**

Before you start, note the specifications below for the integration:

- This integration only supports the Windows-based POS device that can generate TXT, INI or JNL files and POS devices that are compatible with Internet, or OPOS Printer Driver protocols..
- An appropriate dongle is required for the integration to work. The dongle options include 1, 2, 4, 8, 12 and 16 ports.
- For serial port connection, up to 4 POS devices can be connected to one GV-System; for TCP/IP connection, up to 16 POS devices can be connected to one GV-System.

# **Connection**

Choose one of these ways to connect the GV-System to a POS device.

## **RS-232 Connection**

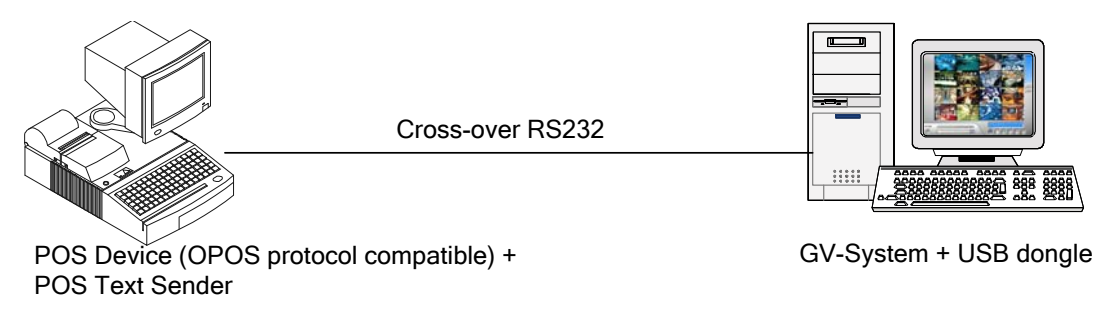

*Figure 1* 

- 1. Using a cross-over RS-232 cable, connect the GV-System to the serial output of the POS device. The POS device needs to be capable of generating transaction files or OPOS protocol compatible.
- 2. Connect the USB dongle to the GV-System.

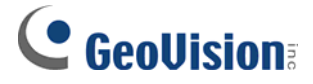

## **Network Connection**

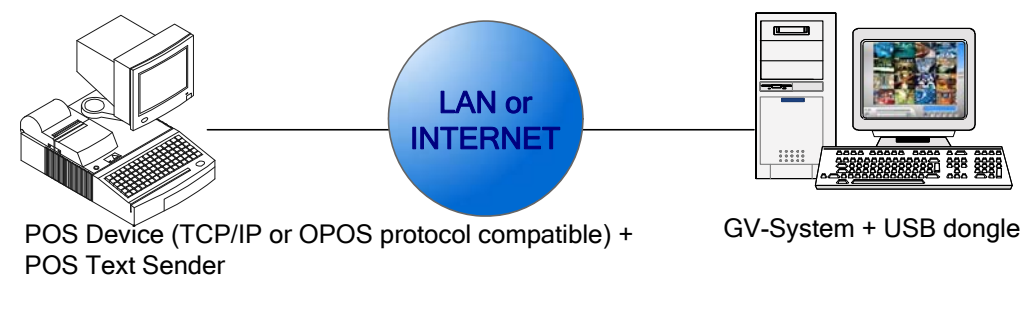

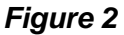

- 1. Connect the GV-System and POS device to the network. The POS device needs to be capable of generating transaction files, or TCP/IP or OPOS protocol compatible.
- 2. Configure a static IP address or domain name on the POS device. If the POS device uses a dynamic IP address, you should apply for a domain name from the DDNS service so that the GV-System can always access the POS device by the domain name.
- 3. Connect the USB dongle to the GV-System.

**Note:** Two kinds of DDNS programs are provided in the Software CD: Dynamic DNS Service and Local DDNS Server.

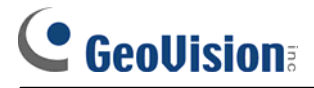

# **Settings**

#### **At the POS device**

- 1. Insert the Surveillance System Software DVD to the POS computer. It runs automatically and a window appears.
- 2. Select **Install GeoVision Primary Applications** and select **GV-POS Text Sender** for installation.
- 3. Run **POS Text Sender [Only for Windows Based and Text Mode POS device]** and follow the on-screen instructions. This dialog box appears.

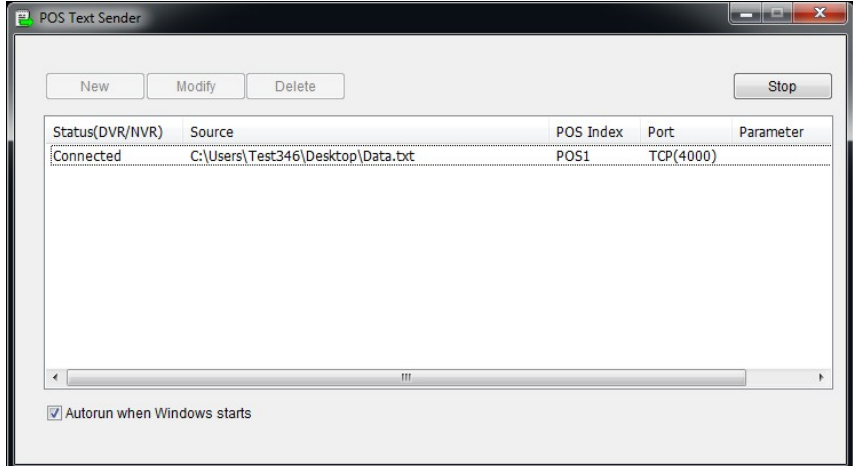

*Figure 3* 

4. Click the **New** button. This dialog box appears.

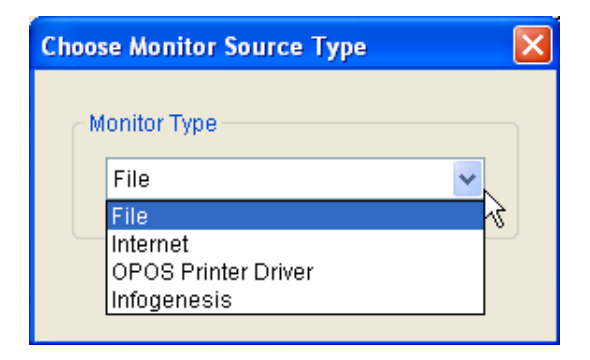

*Figure 4* 

- 5. Select one of the following options.
	- a. Select **File** if the POS device can generate TXT, INI or JNL files.

b. Select **Internet** if the POS device is compatible with Internet protocol. Click **OK**. In the dialog box that appears, type the IP address and the port of the POS device.

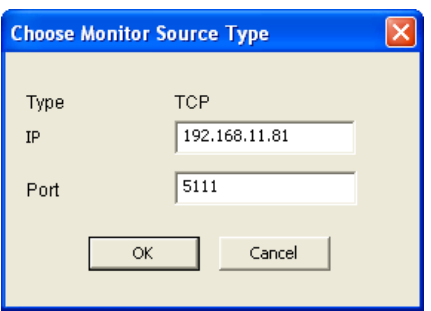

## *Figure 5*

c. Select **OPOS Printer Driver** if the POS device is compatible with OPOS protocol. Click **OK**. In the dialog box that appears, type the port of the POS device.

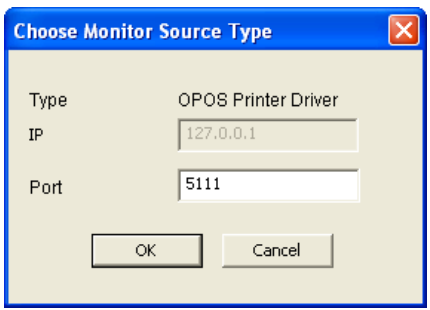

## *Figure 6*

d. Select **Infogenesis** if you are using the InfoGenesis POS device. Click **OK**. In the dialog box that appears, type the IP address, send port, receive port and the ID of the POS device.

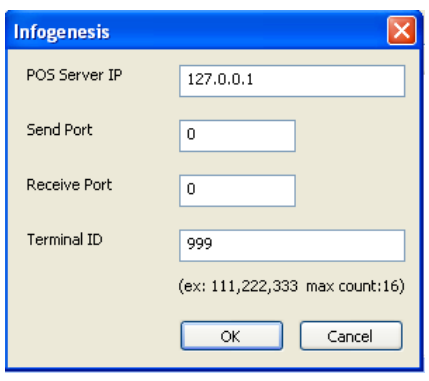

 *Figure 7*

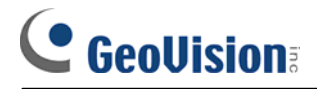

6. Click **OK**. This dialog box appears.

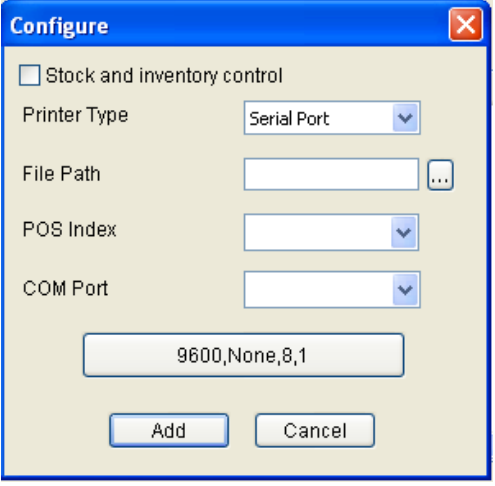

#### *Figure 8*

■ Stock and inventory control: Select to record identical transaction items as separate entries for receipts without receipt number and title. This function is useful for recording items entering or exiting a warehouse to keep track of the number of items currently in stock.

**Note:** This option is only available when you select **File** in the previous step. When connecting through Internet / OPOS protocols or using InfoGenesis POS device, identical transaction items are already recorded as separate entries for receipts without receipt number and title by default.

 **Printer Type:** Select the type of the POS device: **Serial Port** or **TCP/IP Port**. Select **Serial Port** if the POS device is connecting to GV-System using a cross-over RS-232 cable. Select **TCP/IP Port** if the POS device is connecting through Internet or OPOS protocols.

**Note:** For the InfoGenesis POS device, this option is automatically set as **TCP/IP Port**.

- **File Path:** Locate the data file to be transferred to GV-System. This option is only available when you select **File** in the previous step.
- **POS Index:** Number the POS device.
- COM Port: Select the COM port that is used in connection with GV-System.
- The parameter/IP address button:

For a serial type of POS device, click the button to configure Baud Rate, Data Bits, Parity and Stop Bits of the POS device.

For a TCP/IP type of POS device, click the button to configure device port and password to match those of the POS device. By default, the port value is **4000**, and the password fields in both POS Data Sender and GV-System are left blank. Refer to the **parameter/IP address** button at Step 2 in the following section of *At the GV-System*.

- 7. Click **Add** to apply the settings.
- 8. In the POS Text Sender dialog box, the POS device is added to the connection list. Click **Start** to start the connection. You can also minimize the dialog box to the notification area

12:49 AM

.

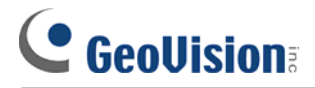

## **At the GV-System**

To set up a POS device in the GV-System, follow these steps:

1. On the main screen, click the **Configure** button, select **Accessories**, click **POS Application Setting**, and select **POS Device Setup**. This dialog box appears.

| <b>POS Server Setup</b>      |                            |                       |
|------------------------------|----------------------------|-----------------------|
| New                          | Modify<br>Delete           | Text Setup            |
| Device                       | Parameter 1<br>Mapping Cam | POS<br>Parameter 2    |
| POS <sub>1</sub>             | Camera 1<br>127.0.0.1      | Soft<br>TCP/IP Port(4 |
|                              |                            |                       |
| $\left\langle \right\rangle$ | $\mathbf{III}$             | $\,$                  |
|                              | OK<br>Cancel               |                       |

*Figure 5 POS Server Setup*

2. Click the **New** button. This dialog box appears.

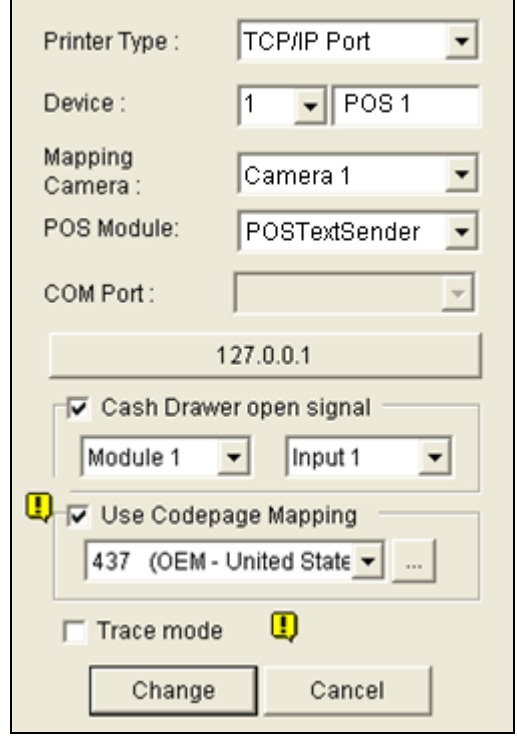

*Figure 6 POS system settings*

# **GeoVision**

- **Printer Type:** Select **Serial Port**, **Parallel Port** or **TCP/IP Port** that the POS device belongs to.
- **Device:** Select the number of the POS device if multiple POS devices are connected, and rename it if necessary.
- **Mapping Camera:** Assign the POS device to a camera screen.
- **POS Module: Select the printer attached to the POS device.**

If it's not Epson, select **General** for other brands.

If the printing is the text mode and a GV-Data Capture Box is not used for integration, select **POSTextSender**.

- **COM Port:** Select the COM port that the POS device is connected to.
- The parameter/IP address button:

For a serial type of POS device, click the button to configure Baud Rate, Data Bits, Parity and Stop Bits of the POS device.

For a TCP/IP type of POS device, click the button to configure the IP address, domain name or device name of the POS device, and type the device port and password to match those of the POS device. By default the device port is 4000 and password is left blank.

- Cash Drawer Open Signal: This option is only available when an input module is configured in the GV-System. Assign the input module connected to the cash drawer. Every time when the cash drawer is opened, a signal will be sent to the GV-System and recorded in System Log for later retrieval.
- Use Codepage Mapping: This feature is to support special characters and symbols display.
- **Trace Mode:** Select this only after getting the recommendation from our technical support staff.
- 3. After above settings, click **Add** to add the POS device to the GV-System.

**Note:** The maximum data size of each transaction to be transferred to a GV-System is 100 KB. When the data size of a transaction exceeds the limit, only the latest data will be transferred and displayed at the GV-System.